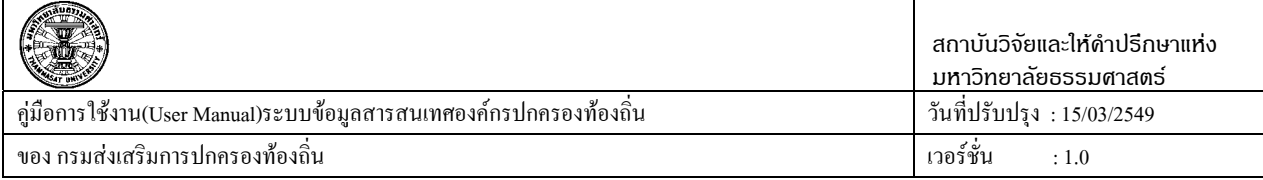

# **บทที่ 3 คูมือสําหรับผูใชงานระบบ**

#### **การคนหาข อม ูลในระบบ**

้ เนื้อหารายละเอียดส่วนนี้จะเป็นการอธิบายถึงขั้นตอนและวิธีการดูข้อมูลหรือการค้นหาข้อมูล สำหรับ เจ้าหน้าที่ของกรมส่งเสริมการปกครองท้องถิ่นหรือประชาชนผู้สนใจโดยทั่วไป ซึ่งเป็นวิธีการขั้นตอนตัวอย่างที่จะ ี สามารถดูได้โดยการค้นหาข้อมูลในภาพรวมทั้งหมดและสามารถเลือกดูได้เป็นองค์กรปกครองส่วนท้องถิ่น จำแนก ตามรายจังหวัดรายอําเภอ

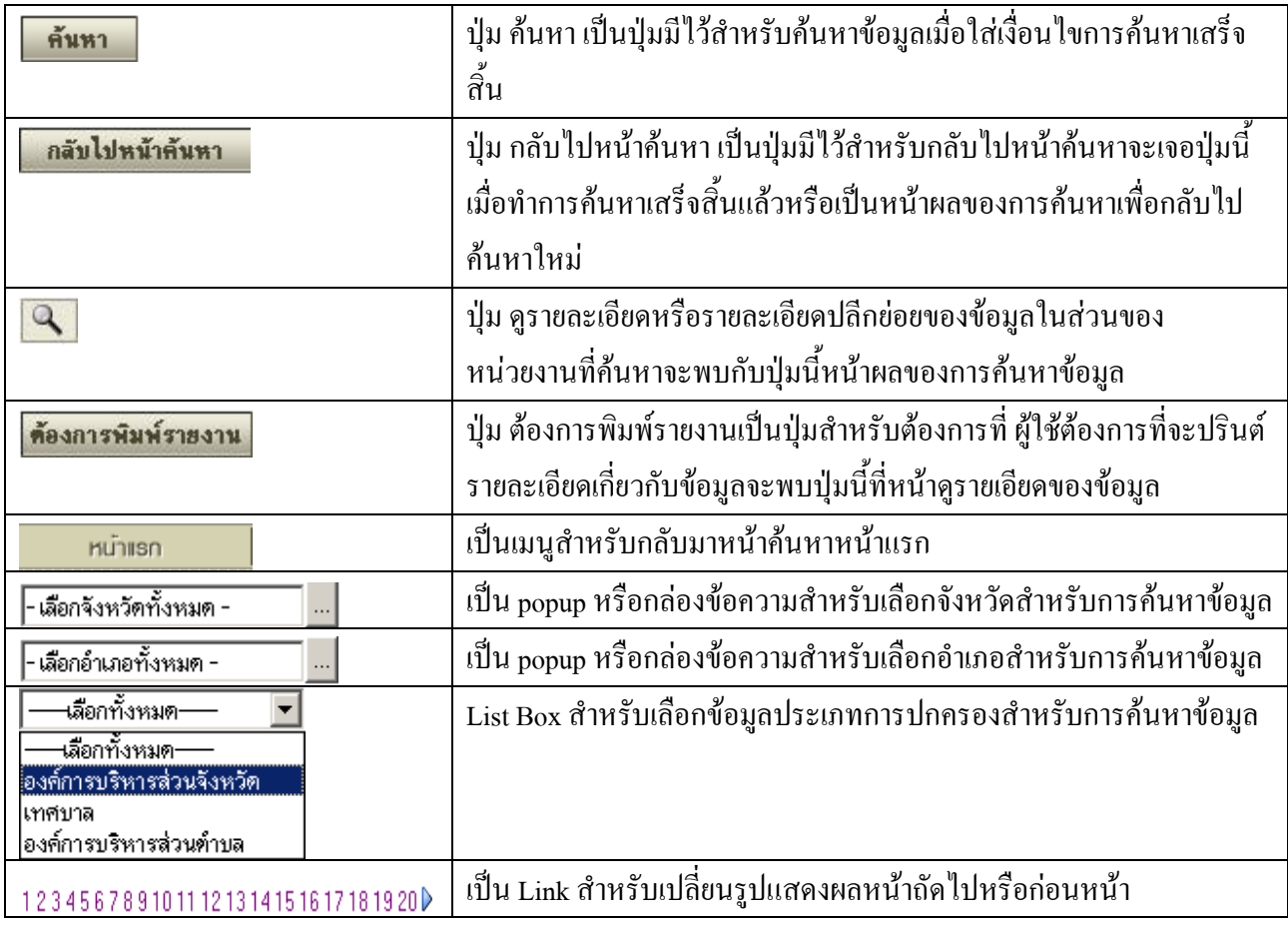

## **3.1 เครองหมายหร ื่ อปื ุมในระบบ การคนหาขอมลู**

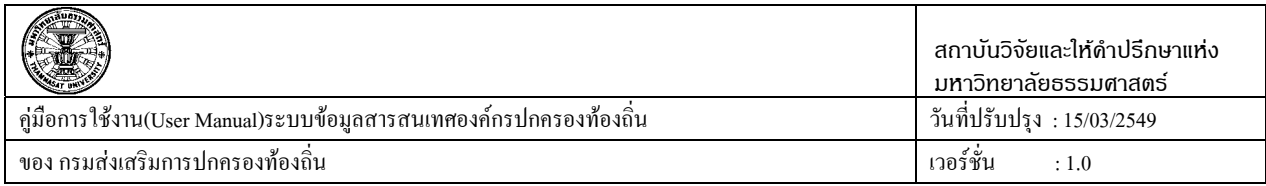

### **3.2 วธิการค ี นหาขอมลู**

การค้นหาข้อมูลในโปรแกรมของระบบงานจะแบ่งการค้นหาตามหัวข้อการค้นหาหลักๆอยู่ด้วยกัน 9 หัวข้อ ดังตัวอยางจากรูปที่ 45

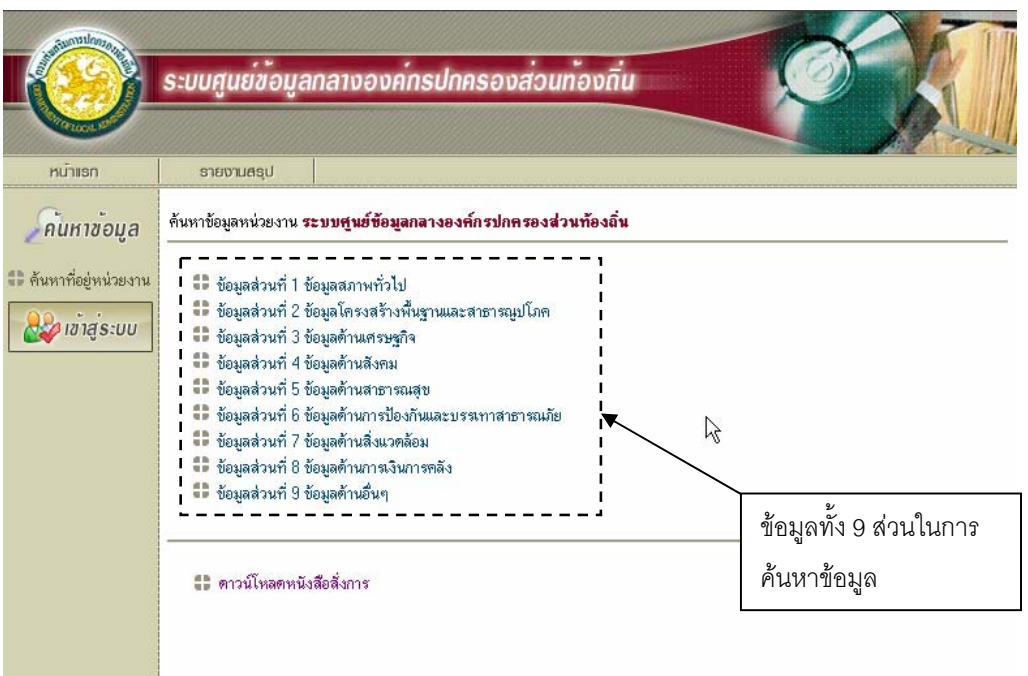

รูปที่ 45 หน้าหลักในการค้นหาข้อมูล

ึจากรูปที่ 1 เป็นหน้าแรกในการเรียกใช้โปรแกรมซึ่งส่วนที่ภาพแสดงนั้นเป็นส่วนของการค้นหาข้อมูล แบบสอบถามซึ่งข้อมูลนั้นมีอยู่ด้วยกัน 9 หัวข้อคือ

- 1. ข้อมูลสภาพทั่วไป
- 2. ข้อมูลโครงสร้างพื้นฐานและสาธารณูปโภค
- 3. ขอมูลดานเศรษฐกิจ
- 4. ขอมูลทางดานสังคม
- 5. ข้อมูลด้านสาธารณสุข
- 6. ขอมูลดานการปองกันและบรรเทาสาธารณภยั

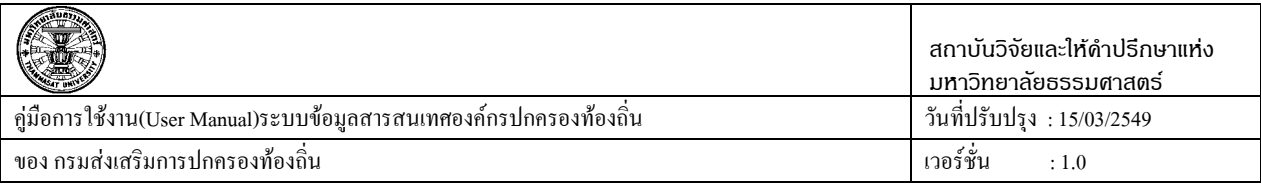

- 7. ขอมูลดานสิ่งแวดลอม
- 8. ขอมูลดานการเงินการคลัง
- 9. ข้อมูลด้านอื่นๆ

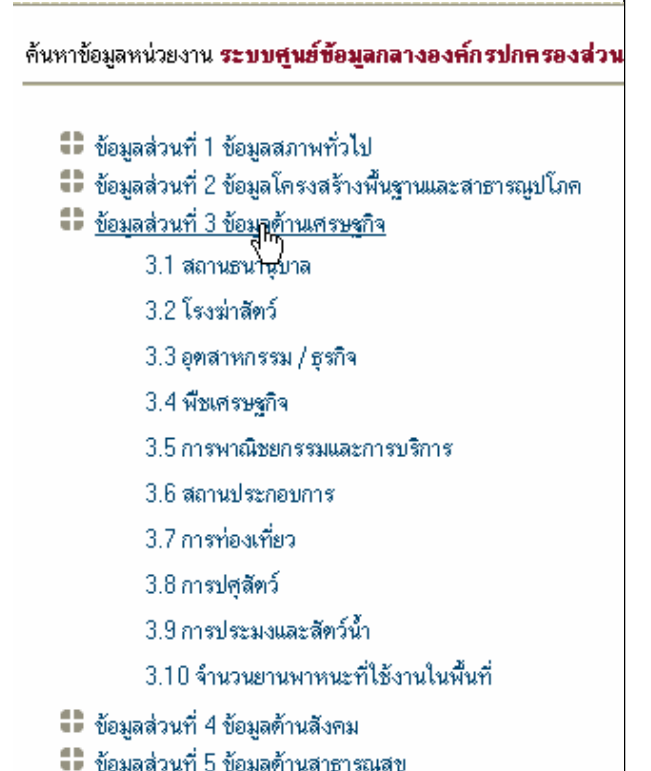

รูปที่ 46 รูปแสดงหัวข้อหลักและหัวข้อย่อยในการเลือกเพื่อทำการค้นหาข้อมูล

การคนหาขอมูลของโปรแกรมแบงออกเปน 2 ขั้นตอนคอื <u>ขั้นตอนที่ 1</u> การค้นหาโดยการไม่ได้ระบุเงื่อนไข ขั้นตอนนี้เป็นการค้นหาและไม่ต้องเลือกเงื่อนไขใน การค้นหาเลยโดยการไปคลิกที่ปุ่มค้นหา <del>ดันหา</del> ตัวอย่างเช่นเลือก หัวข้อที่ 3 ข้อมูลทางด้านเศรษฐกิจ >>

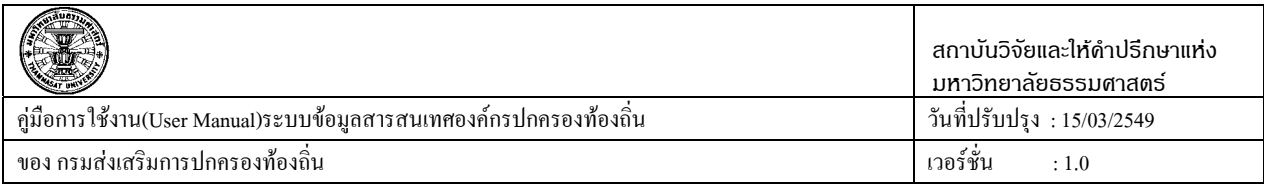

3.1 สถานธนานุบาลของรัฐ ผลลัพธ์ที่ได้ก็จะเกี่ยวข้องกับสถานธนานุบาลของรัฐทั้งหมดดังรูปที่แสดงการค้นหาโดย ไมระบุเงื่อนไข

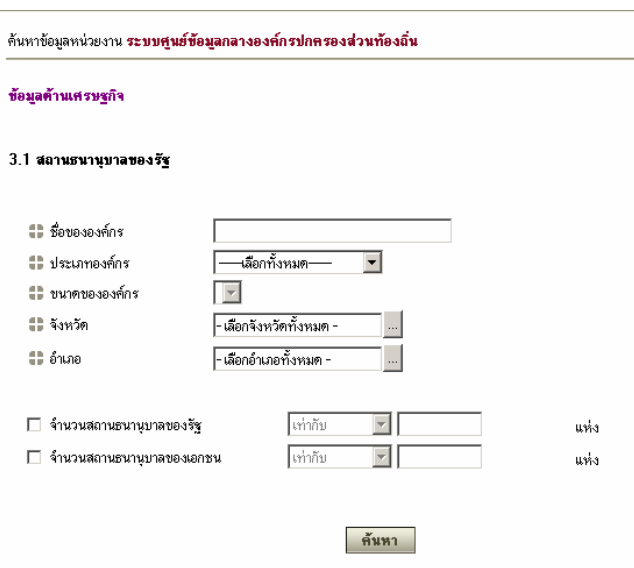

รูปที่ 47 รูปแสดงการค้นหาโดยไม่ระบุเงื่อนไข

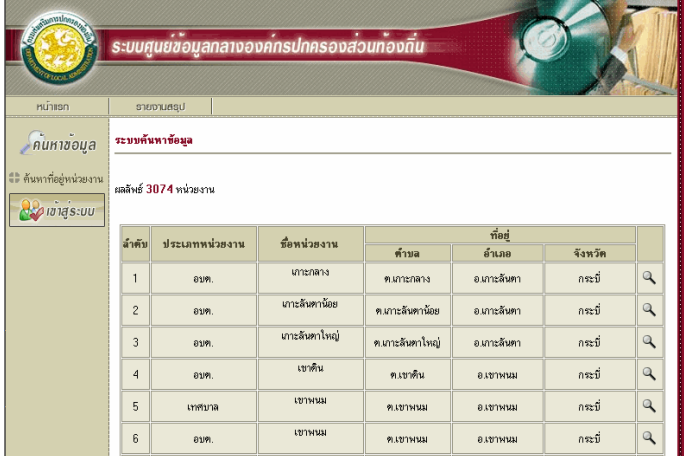

รูปที่ 48 รูปแสดงผลของการค้นหาโดยไม่ได้ระบุเงื่อนไข

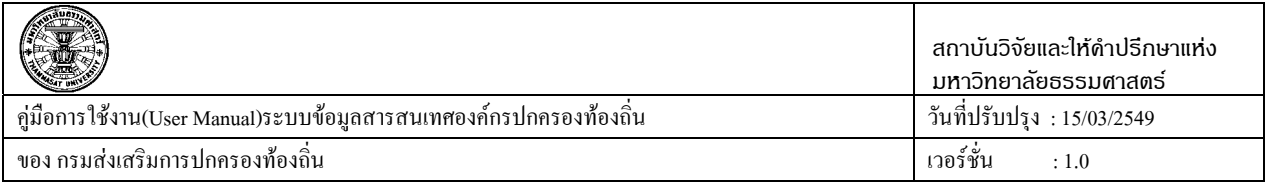

ในการค้นหาโดยผลลัพธ์ดังกล่าวก็จะเห็นว่าข้อมูลนั้นมากเพราะว่าไม่ได้ระบุเงื่อนไขและแสดงข้อมูลมา ทุกๆจังหวัดหรือทุกๆ อบต. , เทศบาล , อบจ. ทั้งหมดที่เกี่ยวข้อง

<u>ขั้นตอนที่ 2</u> การค้นหาโดยระบุเงื่อนไขตัวอย่างเช่น การระบุชื่อหน่วยงานที่จะค้นหา ประเภทของ ้องค์กรหรือเลือกจำนวนสถานธนานุบาลของรัฐเป็นต้นดังตัวอย่างข้างล่าง

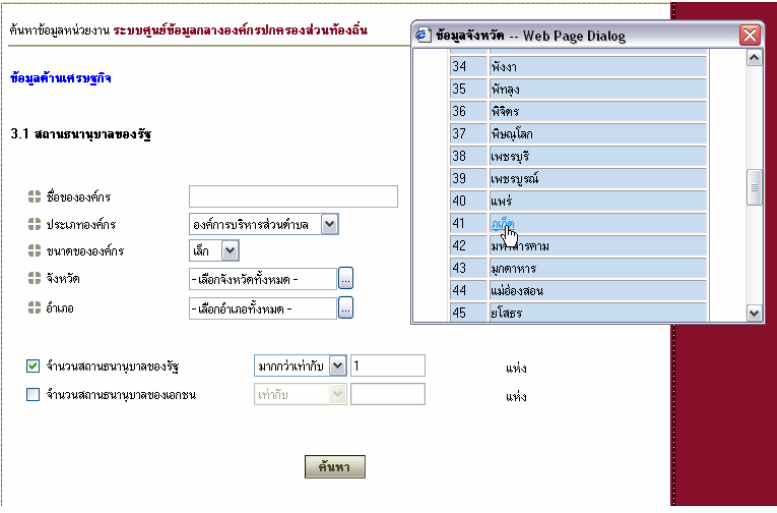

รูปที่ 49 รูปแสดงการคลิกเลือกจังหวัดที่ต้องการค้นหา

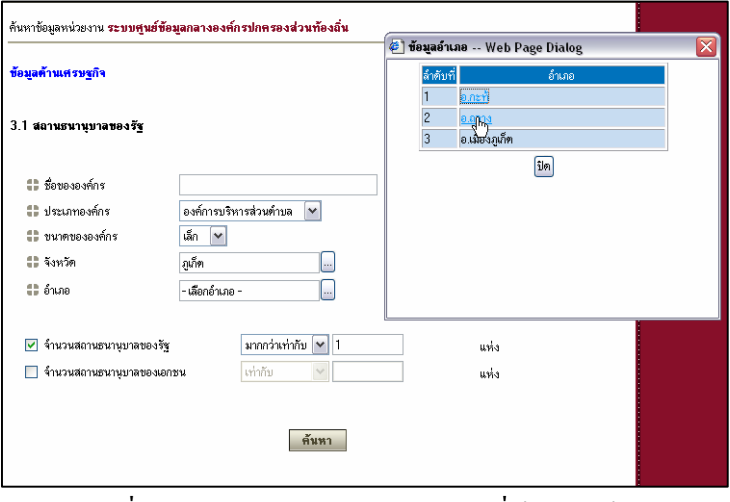

รูปที่ 50 รูปแสดงการคลิกเลือกอำเภอที่ต้องการค้นหา

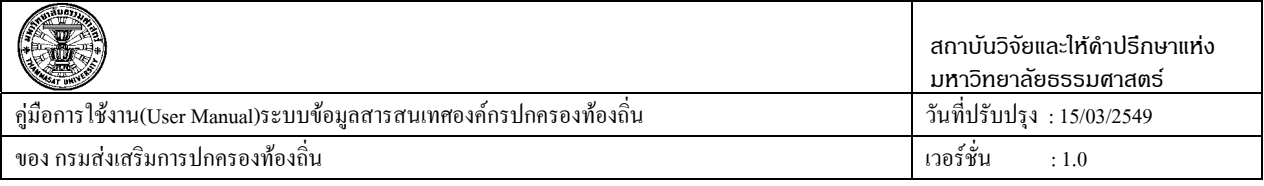

ิ จากรูปตัวอย่างที่ยกตัวอย่างมาจะแสดงการเลือกค้นหาข้อมูลโดยเลือกประเภทขององค์กร ขนาดขององค์กร จังหวัดและอำเภอที่ต้องการค้นหาโดยแต่ละข้อมูลที่เลือกสามารถแบ่งได้ดังต่อไปนี้คือ

- 1.1 ชื่อขององค์กรที่ต้องการค้นหาถ้าไม่ทราบรายละเอียดก็สามารถคลิกปุ่มค้นหาได้
- 1.2 ประเภทองค์กรมีด้วยกัน 3 ประเภทคือ
	- 1.2.1 องคการบริหารสวนจังหวัด
	- 1.2.2 เทศบาล
	- 1.2.3 องคการบริหารสวนตําบล
- 1.3 ขนาดขององค์กรมีอยู่ด้วยกัน 3 ขนาดคือ
	- 1.3.1 องคการบริหารสวนจังหวัด(เล็ก,กลาง,ใหญ)
	- 1.3.2 เทศบาล(เทศบาลนคร,เทศบาลเมือง,เทศบาลตําบล)
	- 1.3.3 องคการบริหารสวนตําบล(เล็ก,กลาง,ใหญ)

(ส่วนขนาดของเทศบาลมีข้อแตกต่างกันโดยจะไม่ใช้ขนาดเล็ก, กลาง, ใหญ่ แต่จะใช้ คือเป็นเทศบาลนคร, เทศบาลเมือง, เทศบาลตําบล)

- 1.4 จังหวัด
- 1.5 อําเภอ

ี่ แต่ละส่วนถ้าไม่ทราบข้อมูลที่ต้องการค้นหาก็สามารถเลือกระบุเป็นอย่างอื่นไปและสามารถค้นหาทั้งหมดได้ โดยแต่ละช่องของการค้นหาจะเป็นอิสระออกจากกัน

การเลือกเงื่อนไขที่ต้องการที่จะค้นหาก็สามารถเลือกได้จากเงื่อนไขที่ระบุเอาไว้ตามหัวข้อโดยจะมี Checkbox หรือช่องข้อมูลที่ต้องการเลือกโดยใช้เมาส์คลิก v เลือกเงื่อนไขที่ต้องการที่จะค้นหาและใส่ข้อมูลว่าจะต้อง ี่ เท่ากับเท่าไรถ้าไม่ได้ใส่ข้อมลลงไปก็จะมีกล่องข้อความบอกขึ้นมาคือ "กรณาใส่ข้อมลที่ต้องการค้นหา" โปรแกรม ก็ไมสามารถจะคนหาขอมูลดังกลาวไดตัวอยางดังรูปที่แสดง

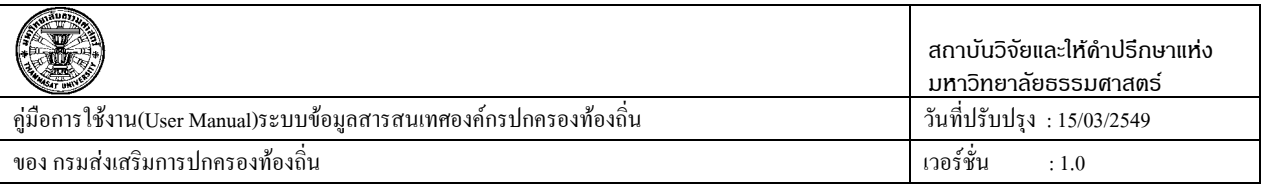

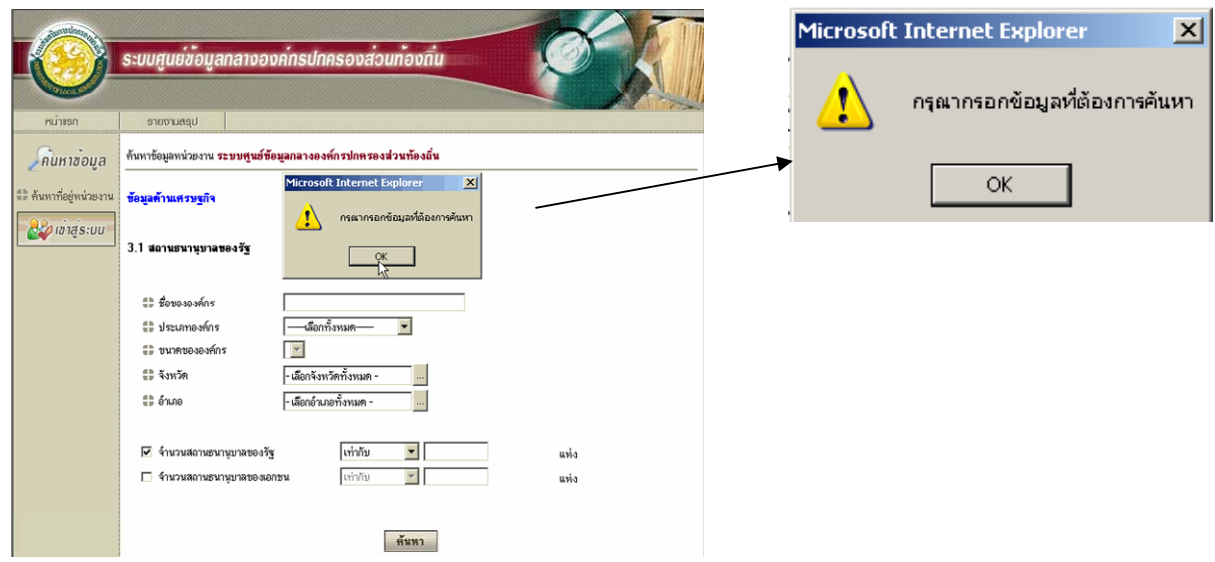

รูปที่ 51รูปแสดงตัวอยางการไมไดใสขอมูลที่จะตองการคนหา

หลังจากที่มีกลองขอความปรากฏขึ้นมาก็ใหคลิกปุม ปุม OK (ตกลง) เพื่อปดกลองขอความหลังจากนั้นก็ใส ข้อมูลที่ต้องการค้นหาโดยเลือกว่าเงื่อนไขที่เลือกมีค่า คือ

- 1. เทากับ
- 2. มากกว่า
- ่ 3. มากกว่าเท่ากับ
- 4. นอยกวา
- 5. น้อยกว่าเท่ากับ
- 6. ระหวาง

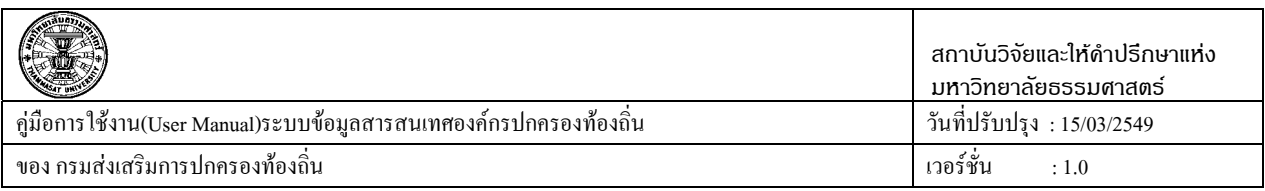

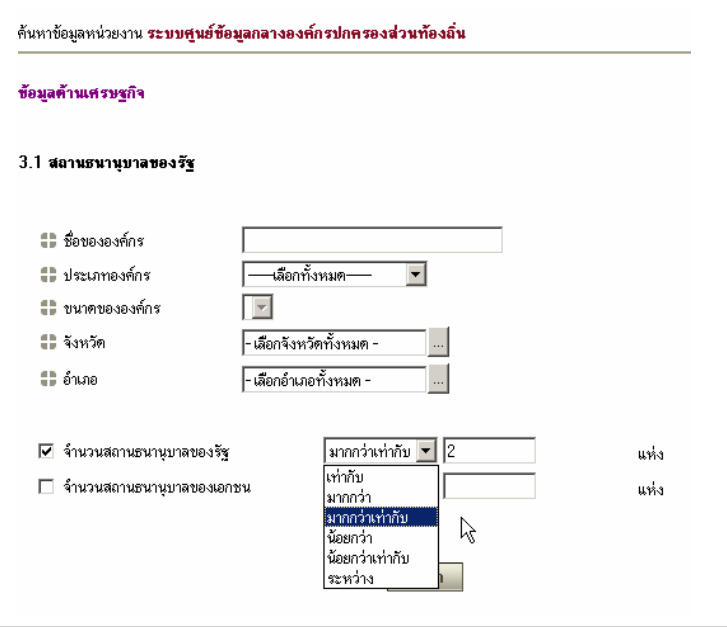

รูปที่ 52 รูปแสดงการเลือกข้อมูลเปรียบเทียบค่าของข้อมูลที่ใช้ในการค้นหา

อาจจะมีข้อแตกต่างคือถ้าเลือกเงื่อนไข "ระหว่าง" ก็จะมีช่องที่ให้กรอกตัวเลขอยู่สองช่องดังรูป

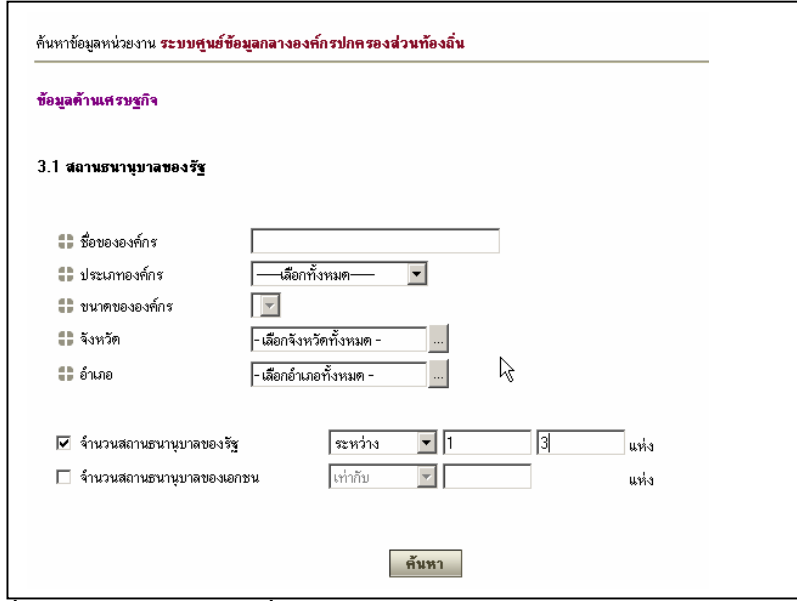

รูปที่ 53รูปแสดงการเลือกเงื่อนไขโดยเลอกื จํานวนสถานธนานุบาลของรัฐระหวาง 1-3 แหง

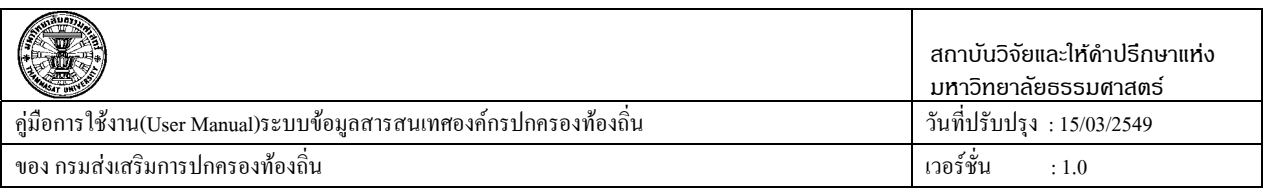

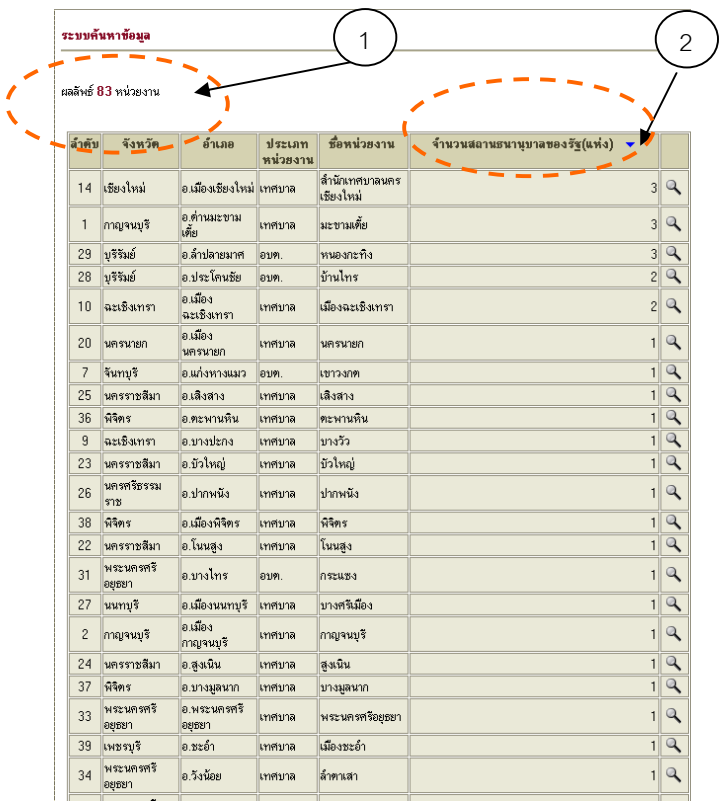

## รูปที่ 54 รูปแสดงผลของการค้นหาตามเงื่อนไข

ิจากรูปจะแสดงผลการค้นหาข้อมูลโดยมีผลลัพธ์ว่ามีทั้งหมดกี่หน่วยงานตามหมายเลข 1 จากการค้นหาโดย ี เรียงตามจังหวัด (เรียงตามตัวอักษร) และสามารถเรียงลำดับค่าของข้อมูลที่ค้นหาได้ (sort) ซึ่งสามารถคลิกเลือก ให้เรียงลำดับจากน้อยไปหามากหรือจากมากไปหาน้อยที่มีเครื่องหมายลูกศรดังหมายเลข 2 และหากต้องการที่ จะดูรายละเอียดและพิมพ์รายงานของข้อมูลที่ต้องการค้นหาก็ให้คลิกที่รูปแว่นขยาย R

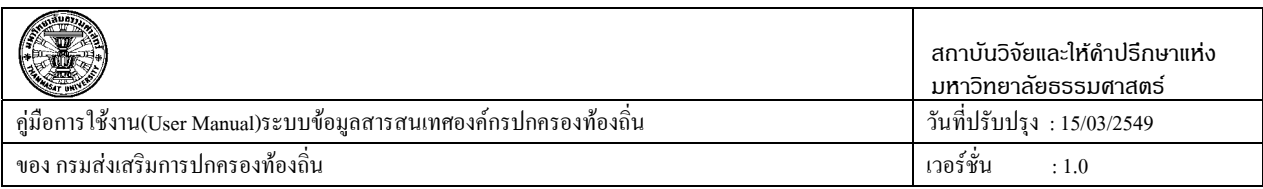

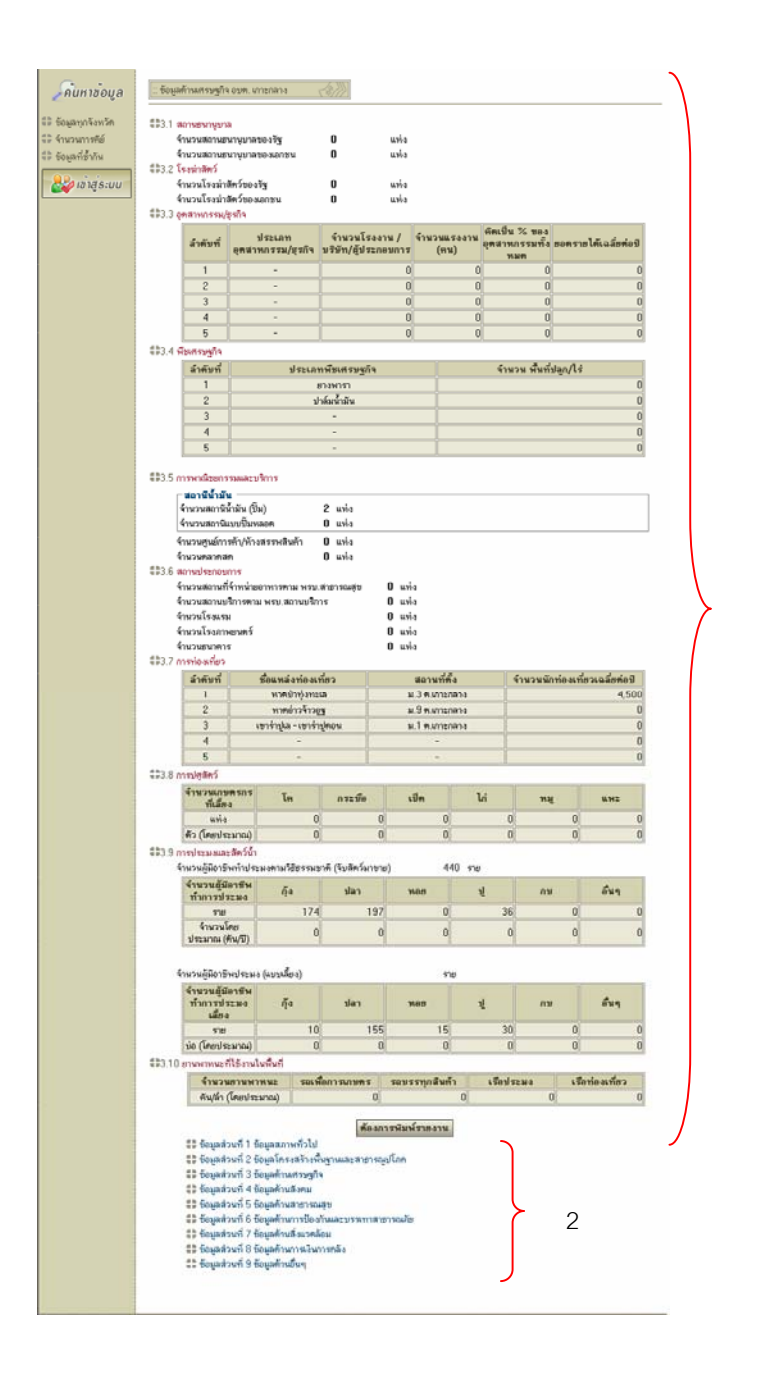

1

รูปที่ 55 รูปแสดงรายละเอียดของข้อมูลที่ค้นหา

ิจากรูปแสดงรายละเอียดของข้อมูลที่ค้นหา เป็นหน้าที่ดูรายละเอียดหรือหน้าดูรายงานของหน่วยงานที่เลือกดู รายละเอียดบริเวณหมายเลข 1 สามารถดูข้อมูลด้านอื่นๆของหน่วยงานที่เลือกในขณะนี้ได้โดยคลิกที่หมายเลข 2

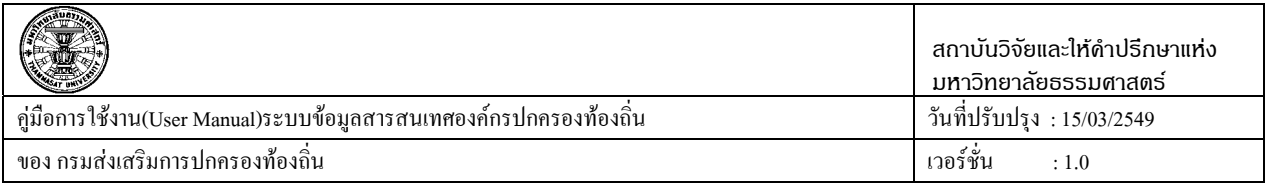

และหากต้องการที่จะพิมพ์รายงานออกมากี่สามารถคลิกได้ที่ปุ่ม <mark>ค้องการพิมพ์รายงาน</mark> เมื่อคลิกที่ปุ่มต้องการ ี พิมพ์รายงานเรียบร้อยแล้วก็จะมีหน้าต่างสำหรับทำการปรับแต่ง Printer ที่ต้องการจะปริ้นเท่านี้ก็เสร็จสิ้น กระบวนการพิมพรายงานดงรั ูปที่ 9

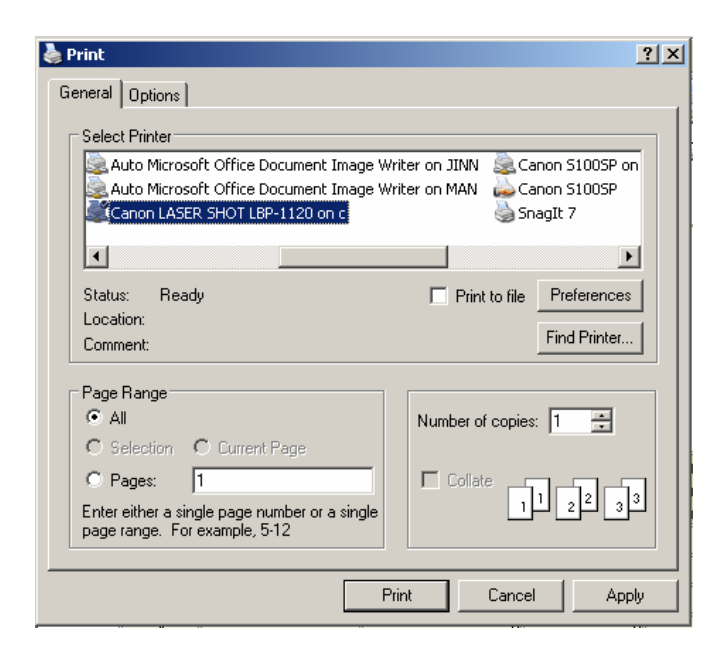

รูปที่ 56รูปแสดงการปรับแตงคาเครื่องพมพิ

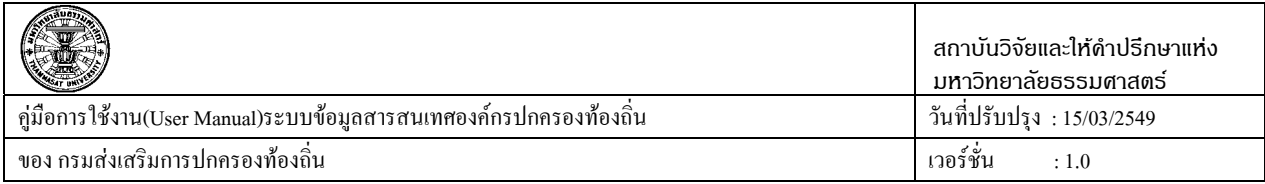

#### **ตวอย ั างแสดงการคนหาข อม ูล**

คนหาขอมูลดานการป องกันและบรรเทาสาธารณภัย **>>**รถดับเพลิง

■■ ข้อมูลส่วนที่ 1 ข้อมูลสภาพทั่วไป ■■ ข้อมลส่วนที่ 2 ข้อมลโครงสร้างพื้นชานและสาธารณปโภค ■■ ข้อมลส่วนที่ 3 ข้อมลด้านเศรษชกิจ ■■ ข้อมูลส่วนที่ 4 ข้อมูลต้านสังคม ■■ ข้อมูลส่วนที่ 5 ข้อมูลด้านสาธารณสข ■■ ข้อมูลส่วนที่ 6 ข้อมูลด้านการป้องกันและบรรเทาสาธารณภัย **1**  6.1 จำนวนเจ้าหน้าที่ปฏิบัติงาน (พนักงานตับเพลิง) -6.2 สถิติการเกิดเพลิงไหม้ <u>6.3 รถคับเพลิง</u> **2** ี (''')<br>6.4 รถยนต์บรรทกน์  $6.5$  รถกระเช้า 6.6 รถบันได 6.7 เรือยนต์ตับเพลิง 6.8 เครื่องดับเพลิงชนิดหาบหาม ■■ ข้อมูลส่วนที่ 7 ข้อมูลด้านสิ่งแวดล้อม ■■ ข้อมูลส่วนที่ 8 ข้อมูลด้านการเงินการคลัง **- จ้**อมูลส่วนที่ 9 ข้อมูลด้านอื่นๆ

รูปที่ 57 รูปแสดงตัวอย่างการเลือกข้อมูลที่จะค้นหา

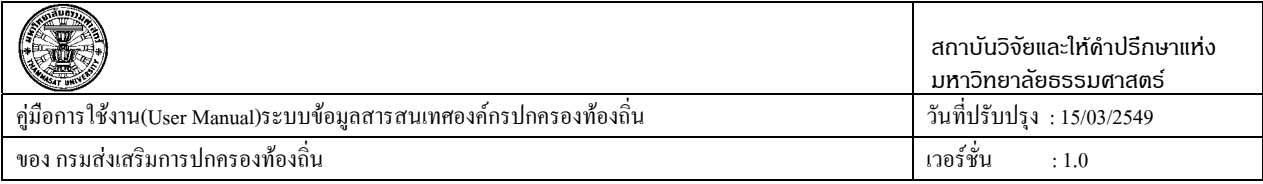

**ประเภทองคกร** เปนเทศบาล **ขนาดขององคกร** เปนเทศบาลตําบล **จังหวดั** กระบี่ **อําเภอ**เลือกทกอุ ําเภอ แล้วคลิกเลือกจำนวนรถดับเพลิง มากกว่าหรือเท่ากับ 1 คัน แล้วคลิกปุ่มค้นหา

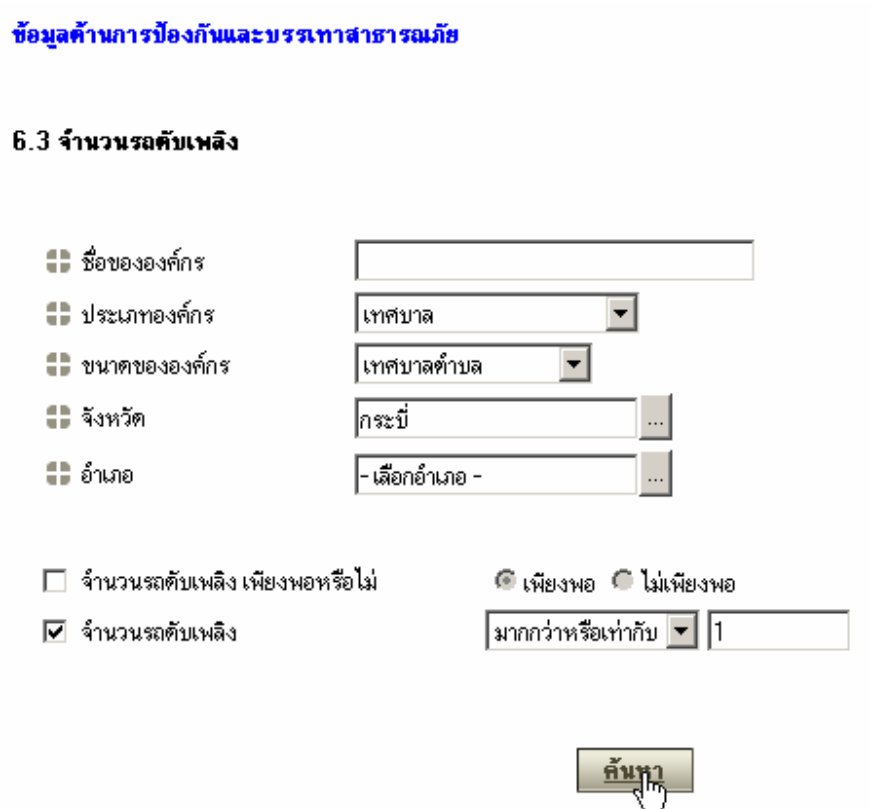

รูปที่ 58รูปแสดงการใสเงื่อนไขในการคนหาขอมูล

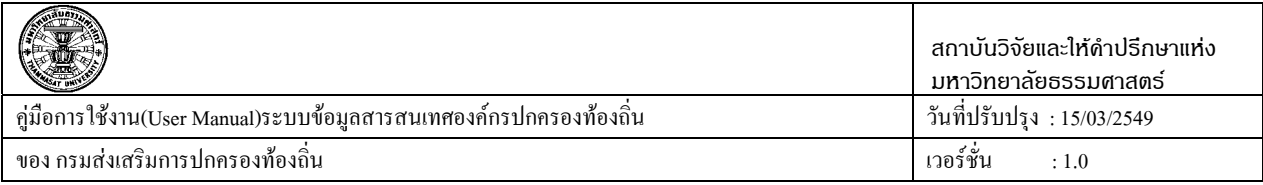

เมื่อคลิกปุ่มค้นหาผลลัพธ์ที่ค้นหาได้มีอยู่ 1 หน่วยงานเท่านั้น คือ เทศบาลตำบลอ่าวลึก มีจำนวนรถดับเพลิง ้ จำนวน 2 คัน ซึ่งก็ตรงกับเงื่อนไขที่ใช้ค้นหาคือ หาจำนวนรถดับเพลิงที่มากว่าหรือเท่ากับ 1

#### ระบบค้นหาข้อมล

ียลลัพธ์ 1 หน่วยงาน

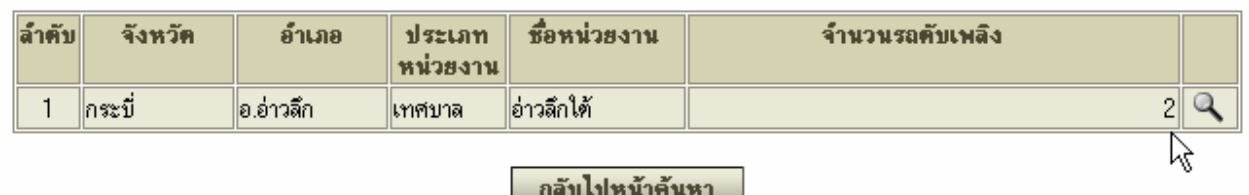

รูปที่ 59รูปแสดงผลของการใสเงื่อนไขในการคนหา

ี่ เมื่อต้องการที่จะดูรายละเอียดข้อมูลของ หน่วยงาน ก็สามารถดูได้โดยไปคลิกดูรายละเอียดที่ �� และ ี่ สามารถพิมพ์รายงานออกมาดู ได้ดังขั้นตอนที่กล่าวมาข้างต้น

ิจากตัวอย่างดังกล่าวเห็นว่าการค้นหาข้อมูลของระบบสามารถค้นหาเหมือนกันทุกข้อมูลแตกต่างกันที่ เงื่อนไขของแตละขอจะไมเหม ือนกัน